# Estimating leaf spot percentage

Go to Analyze >> measure or (Ctrl+M) >> the results will appears in the result window.

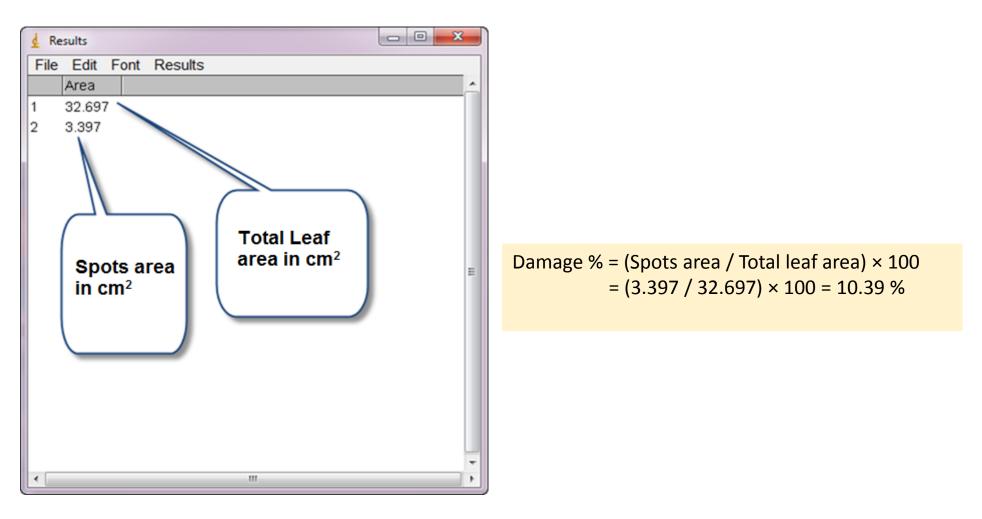

Dr. Labeed Al-Saad

To create stack we need two or more images in the same size and bit-depth. Now let us

create time series stack depending on sequence of images stored in folder.

The first step is going to the file menu >> import >> Image Sequence.

The browsing widow will appear >> brows to the folder and open it >> select the first image >> open

- A new widow will appear >> Specify if the information in the boxes are correct (edit if needed) >> Give a name to the file >> ok.
- The stack will be created >> file >> save.

#### -ImageJ-Lecture 9

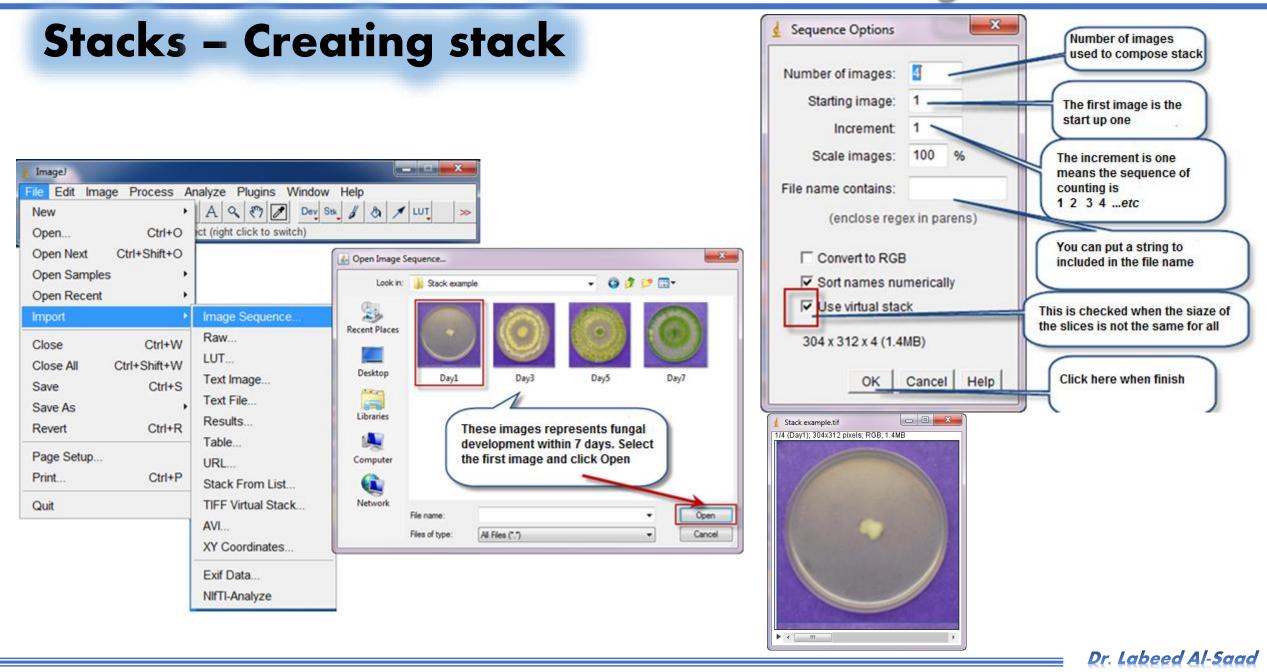

STATISTICS.

- To create spectral stack we need a number of images equal to the number of spectra that we want to analyze (Red, Green, Blue for example). This technique used mostly for fluorescent microscope image analysis as we need to separate channels to isolate objects for analyze according to the colors that they got.
- If the images were separated previously (Red, Green and blue), so just we need to stack them as we learned before; if not, we have to separate channels as below:
  - Open fluorescent image >> go to Image menu >> Make Composite >> a slide bar will appear in the bottom of image frame.
  - Image menu >> Split Channels >> we'll got three images (one for each channel) >> Save them in a folder.

✤ If the images were separated previously (Red, Green and blue), so just we need to stack

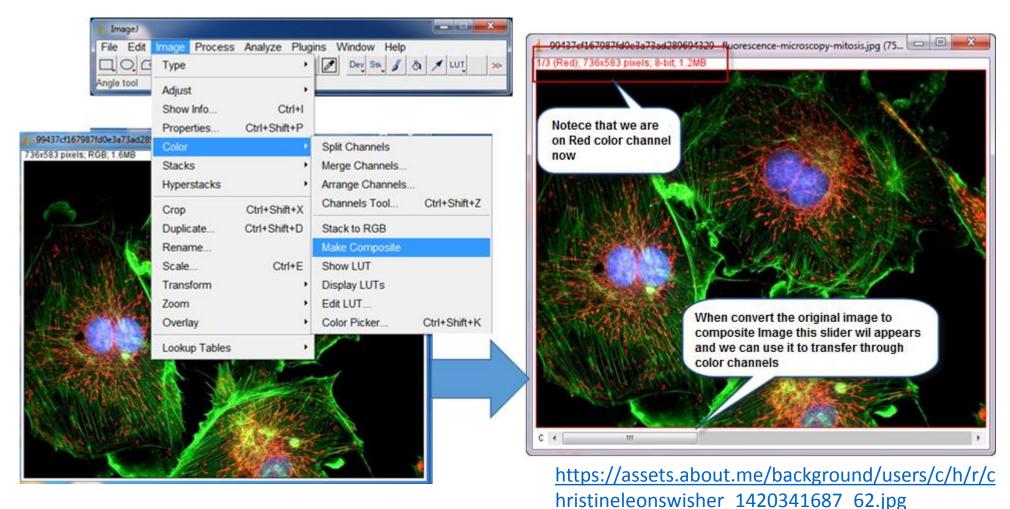

Dr. Labeed Al-Saad

## **Stacks – Creating stack**

Now we have to stack them: Go to file menu >> Import >> Image sequence >> brows >> open the first

image >> in the appeared window be sure to check "Convert to RGB" box >> OK

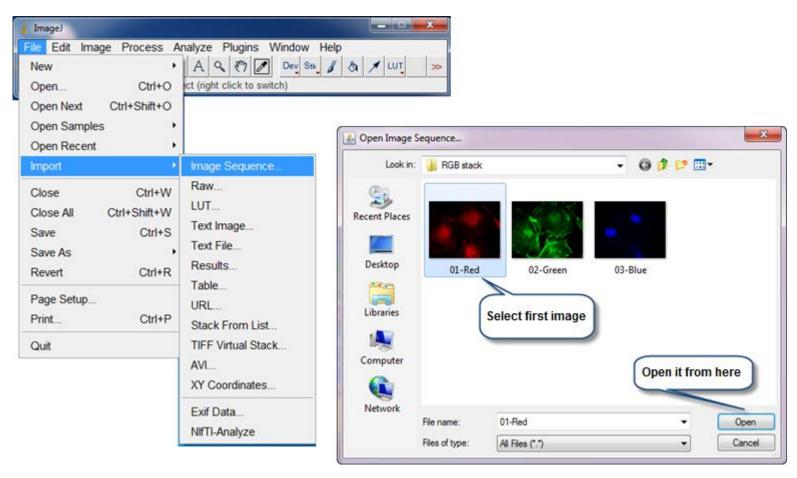

Dr. Labeed Al-Saad

### **Stacks – Creating stack**

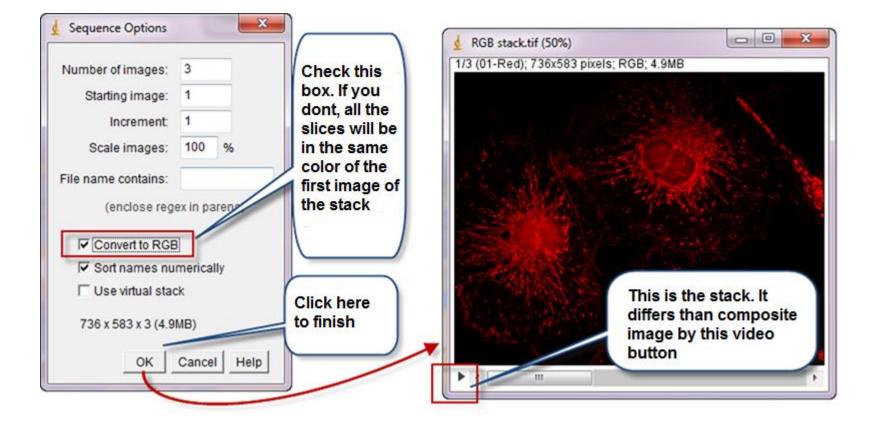

COLUMN TWO IS NOT

Dr. Labeed Al-Saad

The stack will be created and when we move the slide we can explore the channel slides.

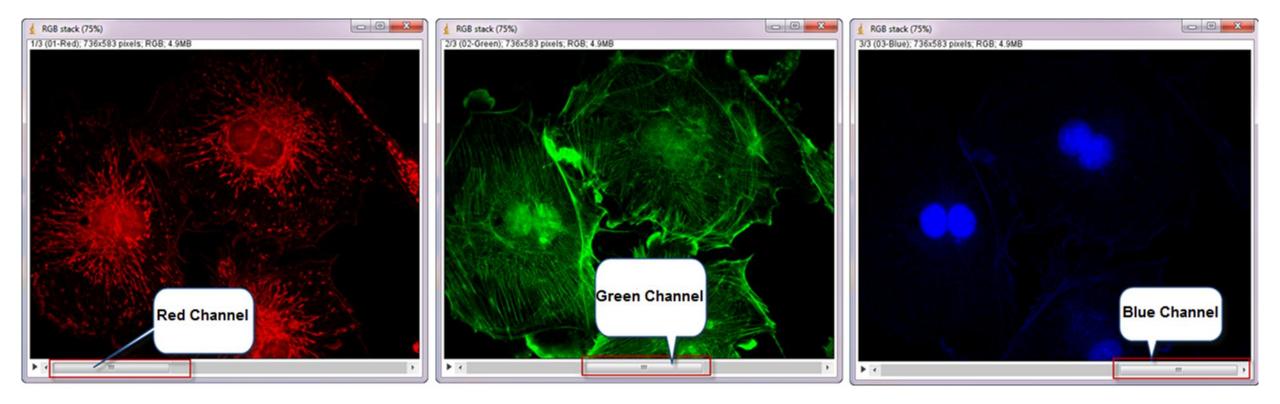

Dr. Labeed Al-Saad

## **Stacks – Creating stack**

The stack slices can be prepared for printing or publishing in scientific papers using "Make montage" option as below:

• Go to Image menu >> stacks >> Make montage >> New window will appear >> Check "Label slices"

check box >> OK.

| Image)<br>File Edit                                  | Туре                                                                                                    | Plugins Window Help                                                                                                 | 4 Make Montage     | Check this     | Montage.tif                               |
|------------------------------------------------------|----------------------------------------------------------------------------------------------------|----------------------------------------------------------------------------------------------------|--------------------|----------------|-------------------------------------------|
| Polygon sele                                         | Show Info Ctri-                                                                                                    |                                                                                                    | Columns: 3         | box will label | The second second                         |
|                                                      | Properties Ctrl+Shift+<br>Color                                                                                      | P<br>•                                                                                                    | Rows: 1            | images with    |                                           |
| RGB stack (75%)<br>1/3 (01-Red); 736x583 poxels; RG( | Stacks                                                                                                    | Add Slice                                                                                                    | Scale factor: 0.25 | their original |                                           |
|                                                      | Hyperstacks<br>Crop Ctrl+Shift+                                                                                      | Delete Slice Next Slice [>]                                                                                         | First slice: 1     | file names     |                                           |
|                                                      | Crop Ctrl+Shift+X<br>DuplicateCtrl+Shift+D<br>Rename<br>ScaleCtrl+E<br>Transform<br>Zoom<br>Overlay<br>Lookup Tables | Previous Slice [<]<br>Set Slice                                                                                     | Last slice: 3      |                | 01-Red 02-Green 03-Blue                   |
|                                                      |                                                                                                    |                                                                                                    | Increment 1        |                | 1                                         |
|                                                      |                                                                                                    | Stack to Images Make Montage                                                                                        | Border width: 0    | 0              | The final product is three images aligned |
|                                                      |                                                                                                    | Reslice [/] Orthogonal Views Ctrl+Shift+H Z Project 3D Project Plot XY Profile Plot Z-axis Profile Label Statistics | Font size: 12      |                | horizontally with spesific leble for each |
|                                                      |                                                                                                    |                                                                                                    |                    |                |                                           |
| •                                                    |                                                                                                    | Animation ,<br>Tools ,                                                                                              |                    |                | Dr. Labeed Al-Sa                          |

## Stacks – Example for time series measurements

In this example we'll calculate the area of the fungal radial growth to study the growth development by the

time and estimating the growth rate.

Open stack that we created before: Go to file menu >> Open >> Brows and open stack file.

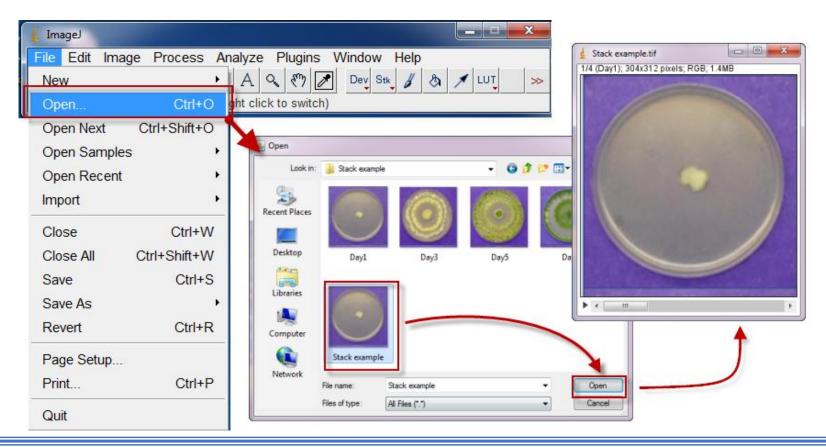

Dr. Labeed Al-Saad